# Шаблоны автоначислений бонусов

[Шаблоны результатов](#page-0-0) [Фильтр шаблонов](#page-0-1) [Управление шаблонами](#page-0-2) [Добавление/редактирование шаблона](#page-1-0) [Создание шаблона копированием](#page-2-0) [Удаление шаблона](#page-2-1) [Информация об использовании шаблона](#page-2-2) [Импорт шаблона](#page-4-0) [Экспорт шаблона](#page-5-0) [Шаблоны условий](#page-6-0) [Фильтр шаблонов](#page-6-1) [Управление шаблонами](#page-7-0) [Добавление/редактирование шаблона](#page-7-1) [Создание шаблона копированием](#page-8-0) [Удаление шаблона](#page-8-1) [Информация об использовании шаблона](#page-9-0) [Импорт шаблона](#page-10-0) [Экспорт шаблона](#page-11-0)

При установке системы лояльности Artix Loyalty Management для акций по предоставлению скидок автоматически создается базовый перечень шаблонов результатов и условий, позволяющий немедленно приступить к работе с управлением лояльности. Дополнительные шаблоны могут быть загружены отдельно.

# <span id="page-0-0"></span>Шаблоны результатов

Для работы с шаблонами результатов необходимо в модуле "Управление" перейти на вкладку "Шаблоны автоначислений бонусов" в секцию "Результаты".

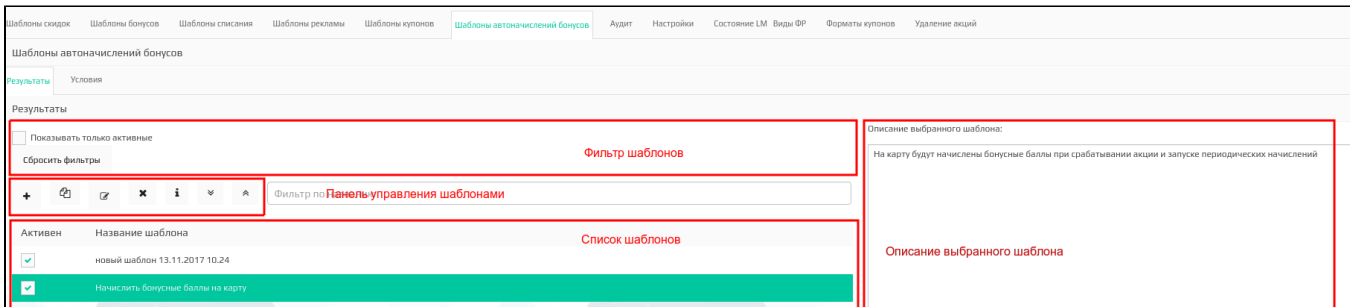

### <span id="page-0-1"></span>Фильтр шаблонов

Шаблоны результатов отображаются в виде списка всех шаблонов для автоначислений бонусов. Для удобства просмотра списка шаблонов к нему могут быть применены фильтры.

Выбранный фильтр применяется автоматически. Для того, чтобы отключить выбранные фильтры, нужно нажать кнопку "Сбросить фильтры"

Сбросить фильтры

Фильтр по активным шаблонам выводит список шаблонов результатов, которые доступны в схеме лояльности скидок при создании акций:

Показывать только активные

.

Фильтр по названию составляет список шаблонов, включающих в название введенные данные:

<span id="page-0-2"></span>Фильтр по названию

# Управление шаблонами

Управление шаблонами осуществляется через панель управления, на которой доступны следующие действия:

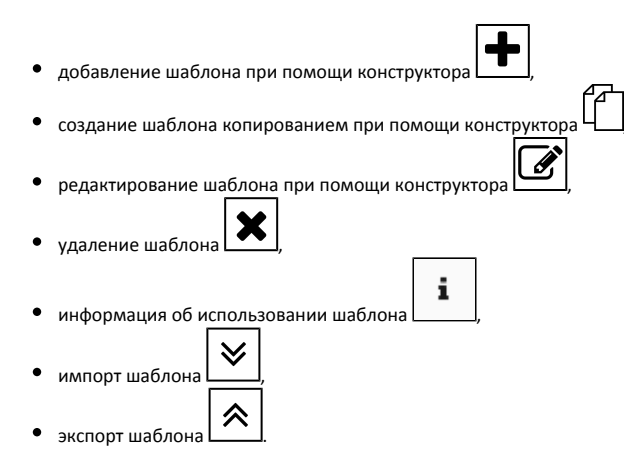

#### <span id="page-1-0"></span>Добавление/редактирование шаблона

Добавление и редактирование шаблона осуществляется через конструктор шаблонов. Работа с конструктором шаблонов подробно описана в разделе "[Шаблон](https://docs.artix.su/pages/viewpage.action?pageId=16712353) [ы результатов](https://docs.artix.su/pages/viewpage.action?pageId=16712353)".

При редактировании шаблона контролируется использование данного шаблона в существующих акциях. Если при сохранении шаблона выявлено, что шаблон используется в какой-либо акции, то на экран будет выведено сообщение:

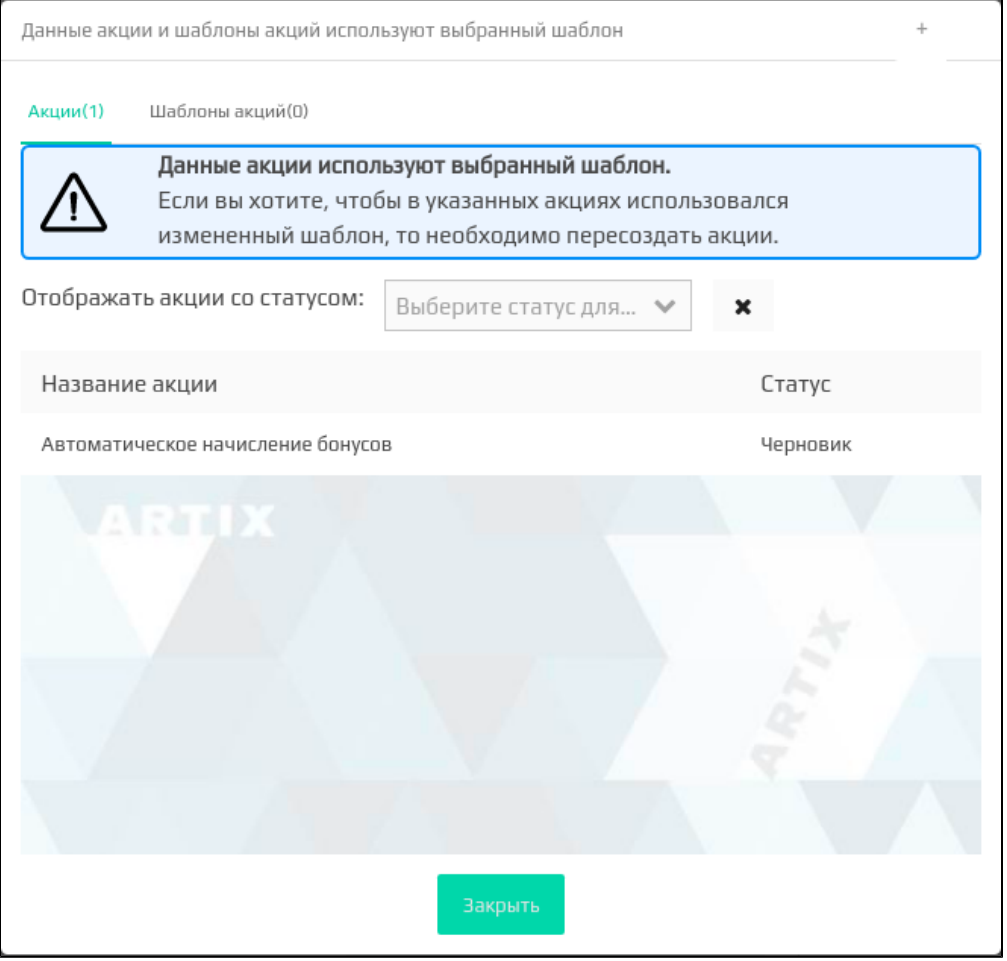

Список акций, которые используют шаблоны, может быть отфильтрован по статусу акции. Для этого необходимо в списке "Отображать акции со статусом"

выбрать интересующий статус акции. Для того чтобы отменить фильтрацию необходимо нажать кнопку  $\bigstar$  справа от фильтра.

После закрытия окна шаблон будет сохранен. В тех акциях, где шаблон уже используется, данные не будут изменены. При необходимости использовать обновленный шаблон акции необходимо пересоздать.

#### <span id="page-2-0"></span>Создание шаблона копированием

Создание шаблона результата копированием позволяет дополнить выражение уже существующего шаблона новыми элементами и сохранить его как новый шаблон.

Для создания нового шаблона на основании уже существующего необходимо выбрать шаблон в списке и нажать кнопку "Создать шаблон копированием" . После чего откроется редактор шаблонов результатов, где можно внести необходимые изменения и сохранить шаблон с другим названием. Работа с конструктором шаблонов подробно описана в разделе "[Шаблоны результатов"](https://docs.artix.su/pages/viewpage.action?pageId=16712353).

#### <span id="page-2-1"></span>Удаление шаблона

Шаблон результата может быть удален из списка шаблонов.

Для удаления шаблона его необходимо выбрать в списке и нажать кнопку "Удалить шаблон" . Перед удалением шаблона система запросит подтверждение выполнения операции:

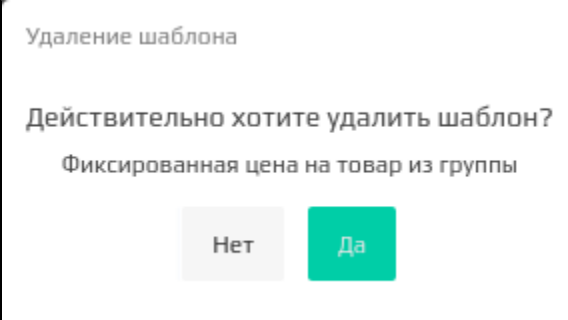

Для удаления шаблона нажмите "Да". Для отказа от удаления нажмите "Нет".

#### <span id="page-2-2"></span>Информация об использовании шаблона

Информацию о шаблоне результатов можно просмотреть в окне информации о шаблоне.

Для просмотра данных о том, какими акциями используется выбранный шаблон, необходимо выбрать шаблон в списке и нажать кнопку . При этом на экран будет выведен список акций с указанием статусов, в которых использован данный шаблон. На отдельную вкладку вынесен список шаблонов акций, в которых данный шаблон результатов используется.

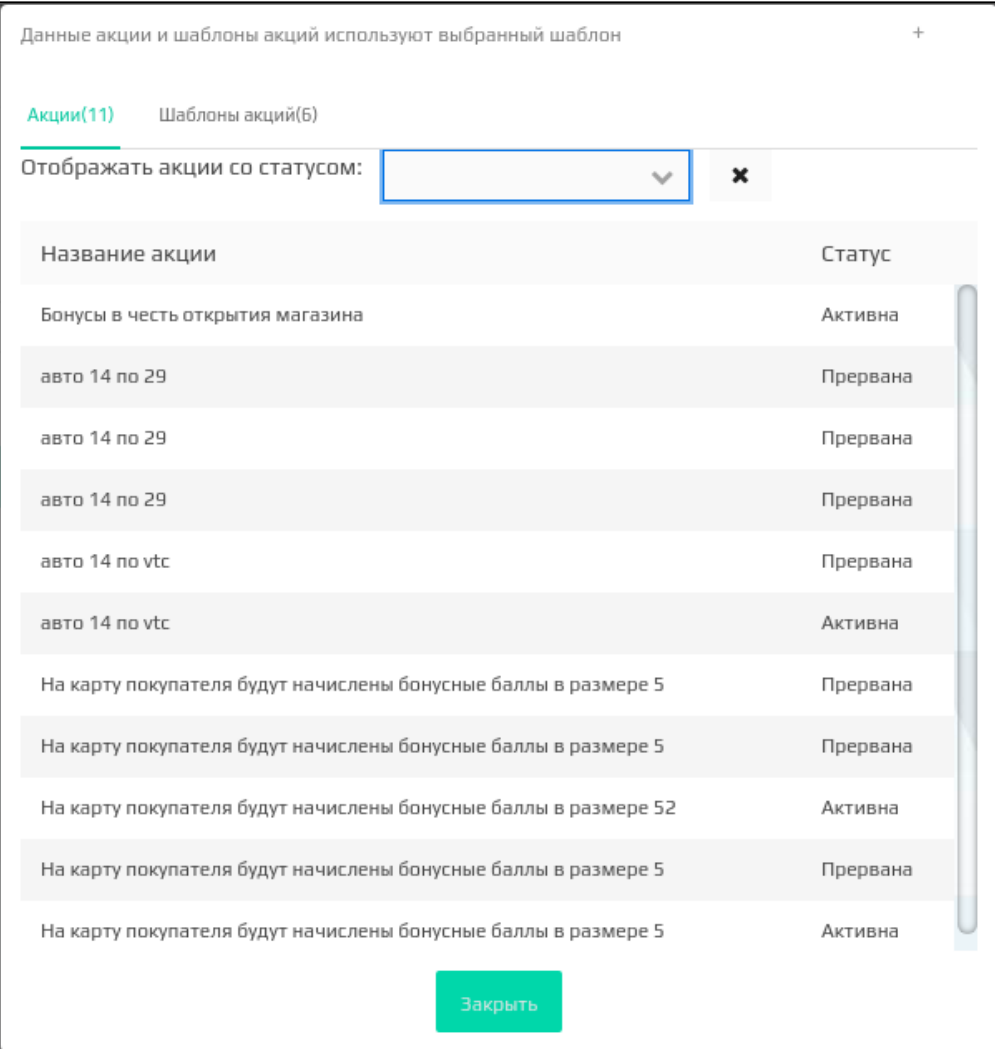

Если выбранный шаблон не используется ни одной акцией, то на экран будет выведено сообщение:

# Выбранный шаблон не задействован ни в одной акции.

Список акций, которые используют шаблоны, может быть отфильтрован по статусу акции. Для этого необходимо в списке "Отображать акции со статусом" выбрать интересующий статус акции. Для того чтобы отменить фильтрацию необходимо нажать кнопку  $\bigstar$  справа от фильтра.

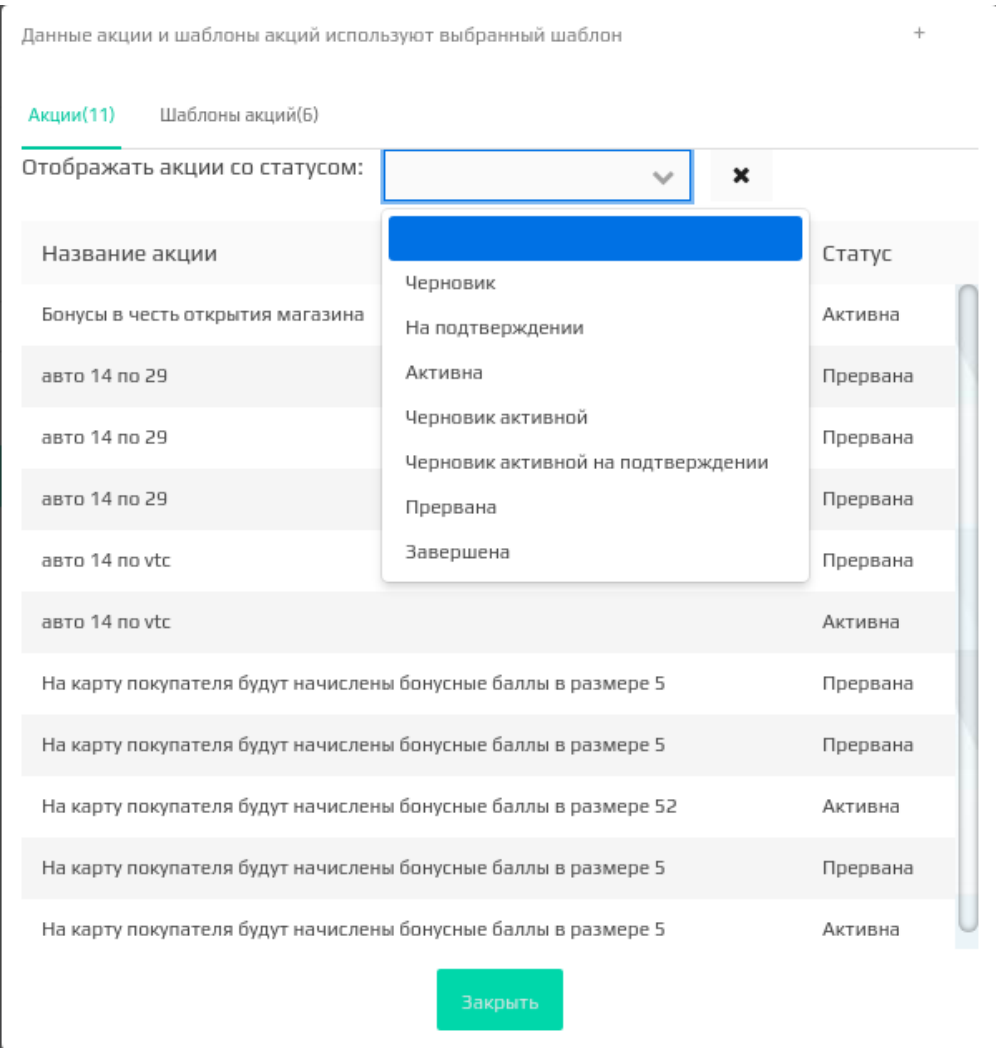

Если при фильтрации акция с выбранным статусом для данного шаблона не найдется, то на экран будет выведено сообщение:

Не найдено акций со статусом "Черновик" использующих выбранный шаблон.

#### <span id="page-4-0"></span>Импорт шаблона

Импорт предназначен для загрузки шаблонов результатов из файла в систему лояльности. Шаблоны результатов загружаются из файлов формата json.

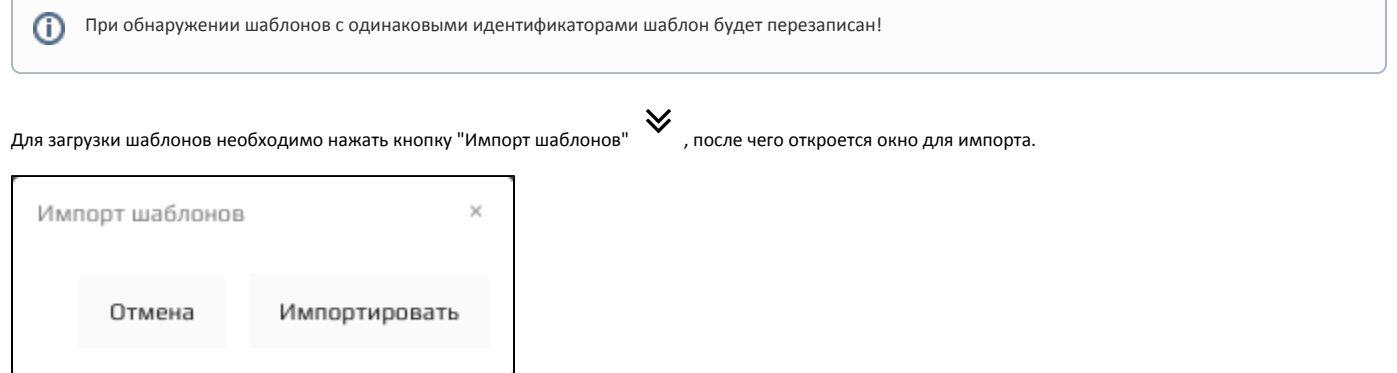

Для выбора файла с шаблонами необходимо нажать кнопку "Импортировать" и выбрать загружаемый файл при помощи проводника. После чего откроется окно выбора из списка загружаемых шаблонов:

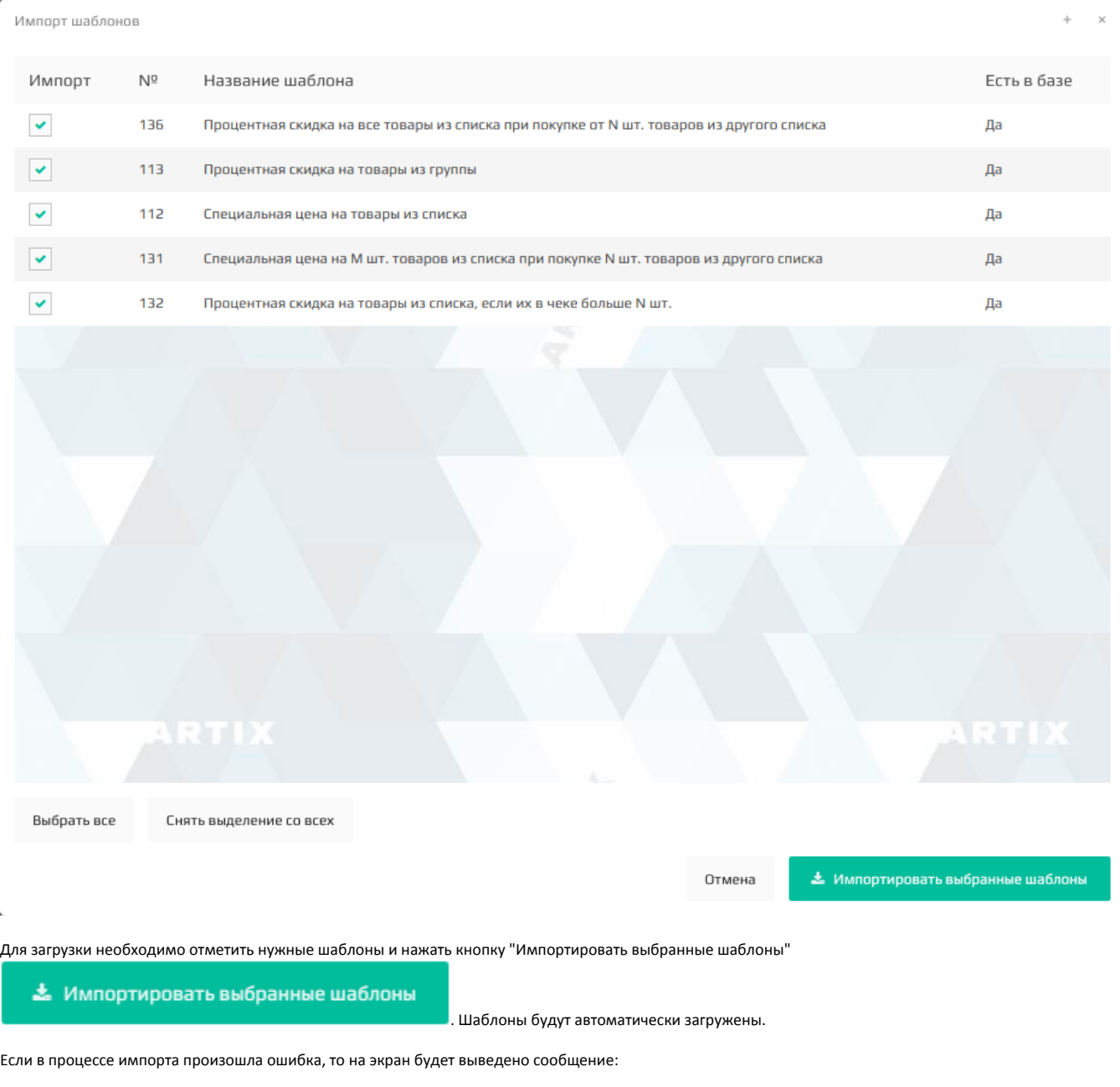

При импорте произошла ошибка. Попробуйте еще раз

#### <span id="page-5-0"></span>Экспорт шаблона

Экспорт предназначен для выгрузки шаблонов результатов из системы лояльности в файл. Шаблоны результатов выгружаются в один файл формата json.

для выгрузки шаблонов необходимо нажать кнопку "Экспорт шаблонов"  $\rm \hat{\bm \times}$ , после чего откроется окно для выбора списка выгружаемых шаблонов.

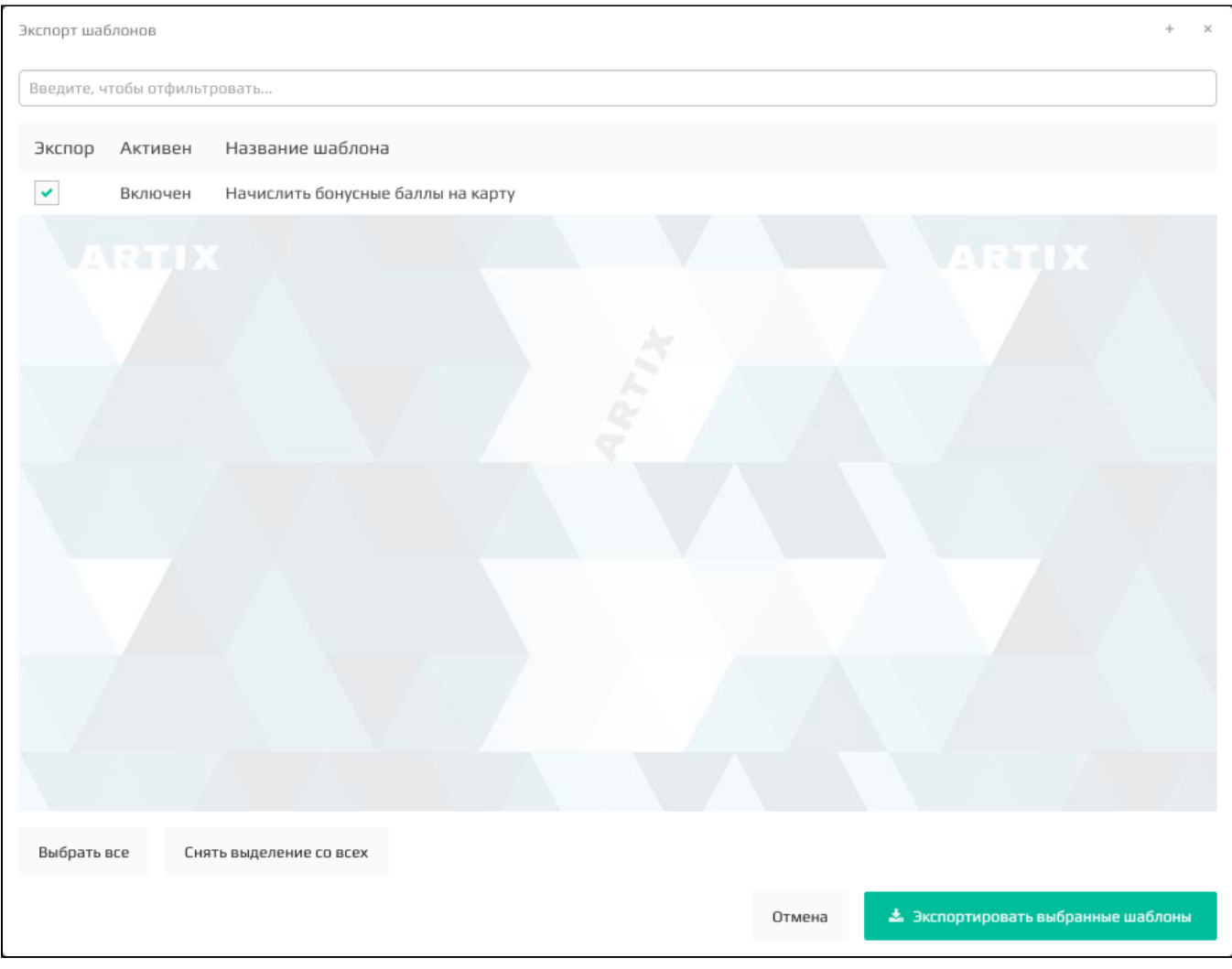

Для выбора шаблонов можно воспользоваться фильтром по названию. Шаблоны результатов для выгрузки необходимо отметить нужные шаблоны и нажать

\* Экспортировать выбранные шаблоны

кнопку "Экспортировать выбранные шаблоны" . Данные шаблонов существовались и данные шаблонов будут автоматически

# <span id="page-6-0"></span>Шаблоны условий

выгружены.

Для работы с шаблонами условий необходимо в модуле "Управление" перейти на вкладку "Шаблоны автоначислений бонусов" в секцию "Условия".

<span id="page-6-1"></span>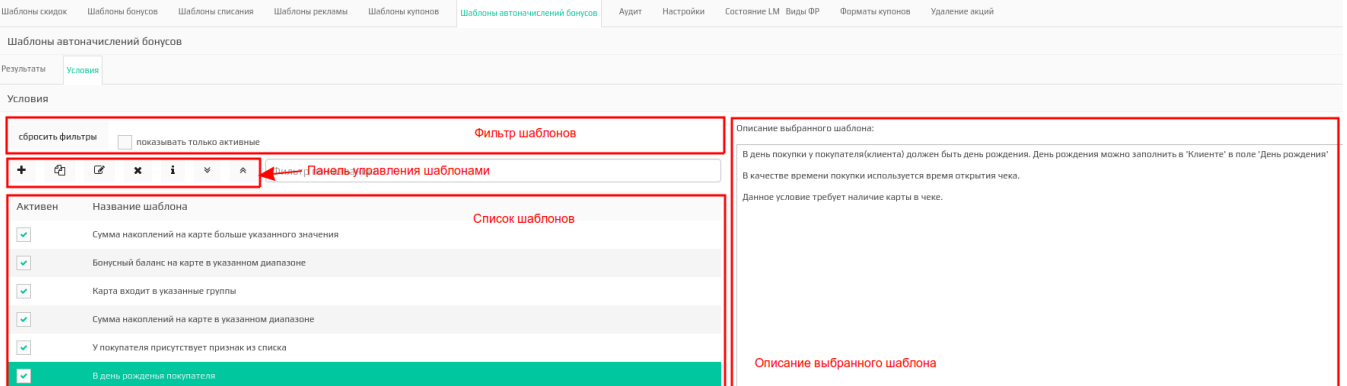

### Фильтр шаблонов

Шаблоны условий отображаются в виде списка всех шаблонов для условий автоначислений бонусов. Для удобства просмотра списка шаблонов к нему могут быть применены фильтры.

Выбранный фильтр применяется автоматически. Для того, чтобы отключить выбранные фильтры, нужно нажать кнопку "Сбросить фильтры"

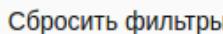

Фильтр по активным шаблонам выводит список шаблонов условий, которые доступны в схеме скидок при создании акций:

Показывать только активные

.

Фильтр по названию составляет список шаблонов, включающих в название введенные данные:

Фильтр по названию

#### <span id="page-7-0"></span>Управление шаблонами

Управление шаблонами осуществляется через панель управления, на которой доступны следующие действия:

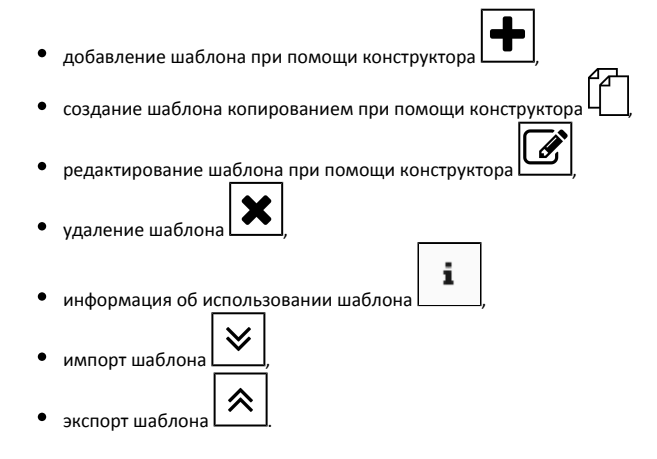

#### <span id="page-7-1"></span>Добавление/редактирование шаблона

Добавление и редактирование шаблона осуществляется через конструктор условий. Работа с конструктором шаблонов подробно описана в разделе "Шаблоны [условий](https://docs.artix.su/pages/viewpage.action?pageId=16712352)".

При редактировании шаблона контролируется использование данного шаблона в существующих акциях. Если при сохранении шаблона выявлено, что шаблон используется в какой-либо акции, то на экран будет выведено сообщение:

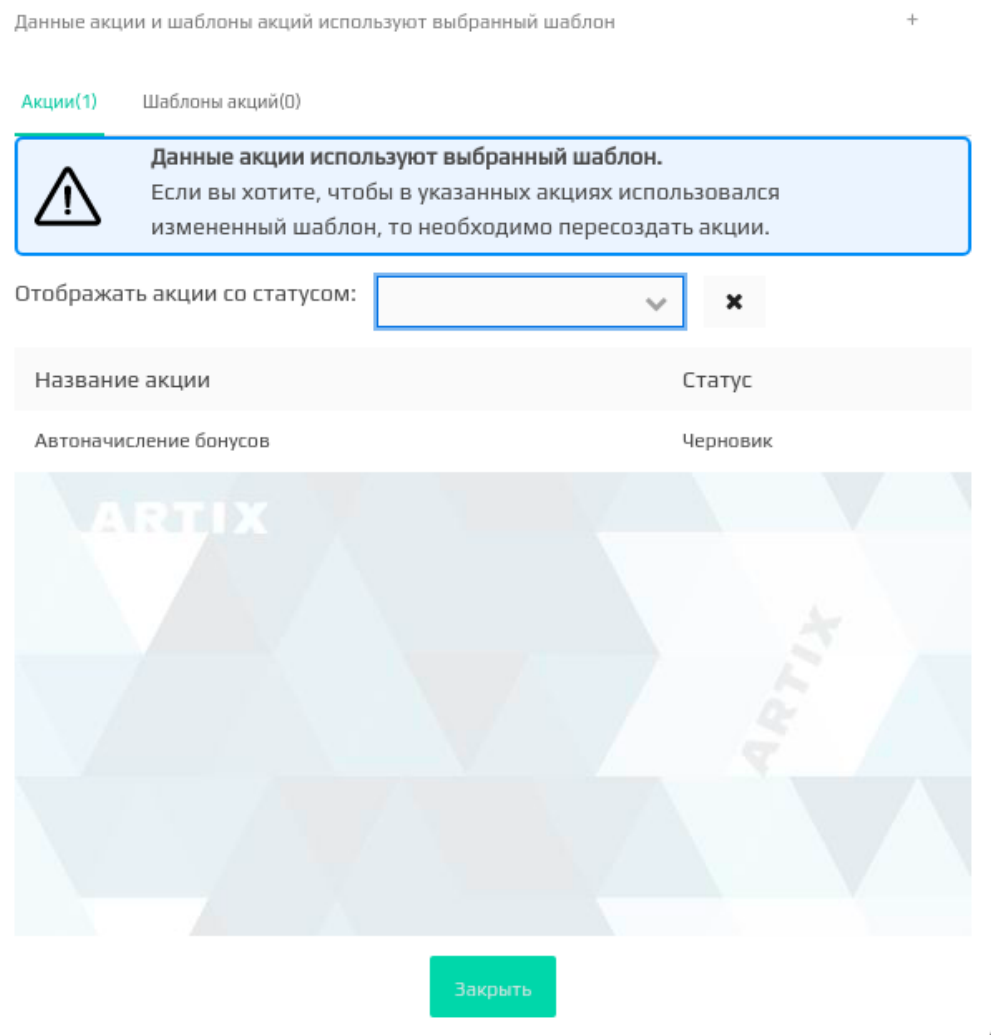

Список акций, которые используют шаблоны, может быть отфильтрован по статусу акции. Для этого необходимо в списке "Отображать акции со статусом"

выбрать интересующий статус акции. Для того чтобы отменить фильтрацию необходимо нажать кнопку справа от фильтра.

После закрытия окна шаблон будет сохранен. В тех акциях, где шаблон уже используется, данные не будут изменены. При необходимости использовать обновленный шаблон акции необходимо пересоздать.

#### <span id="page-8-0"></span>Создание шаблона копированием

Создание шаблона условия копированием позволяет дополнить выражение уже существующего шаблона новыми элементами и сохранить его как новый шаблон.

Для создания нового шаблона на основании уже существующего необходимо выбрать шаблон в списке и нажать кнопку "Создать шаблон копированием" . После чего откроется редактор шаблонов условий, где можно внести необходимые изменения и сохранить шаблон с другим названием. Работа с конструктором шаблонов подробно описана в разделе "[Шаблоны условий](https://docs.artix.su/pages/viewpage.action?pageId=16712352)".

#### <span id="page-8-1"></span>Удаление шаблона

Шаблон условия может быть удален из списка шаблонов.

Для удаления шаблона его необходимо выбрать в списке и нажать кнопку "Удалить шаблон" . Действие по удалению шаблона нужно подтвердить, после чего шаблон будет удален.

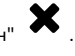

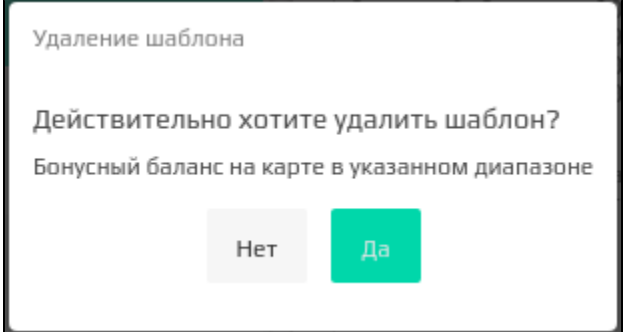

# <span id="page-9-0"></span>Информация об использовании шаблона

Информацию о шаблоне результатов можно просмотреть в окне информации о шаблоне.

Для просмотра данных о том, какими акциями используется выбранный шаблон, необходимо выбрать шаблон в списке и нажать кнопку . При этом на экран будет выведен список акций с указанием статусов, в которых использован данный шаблон. На отдельную вкладку вынесен список шаблонов акций, в которых данный шаблон условий используется.

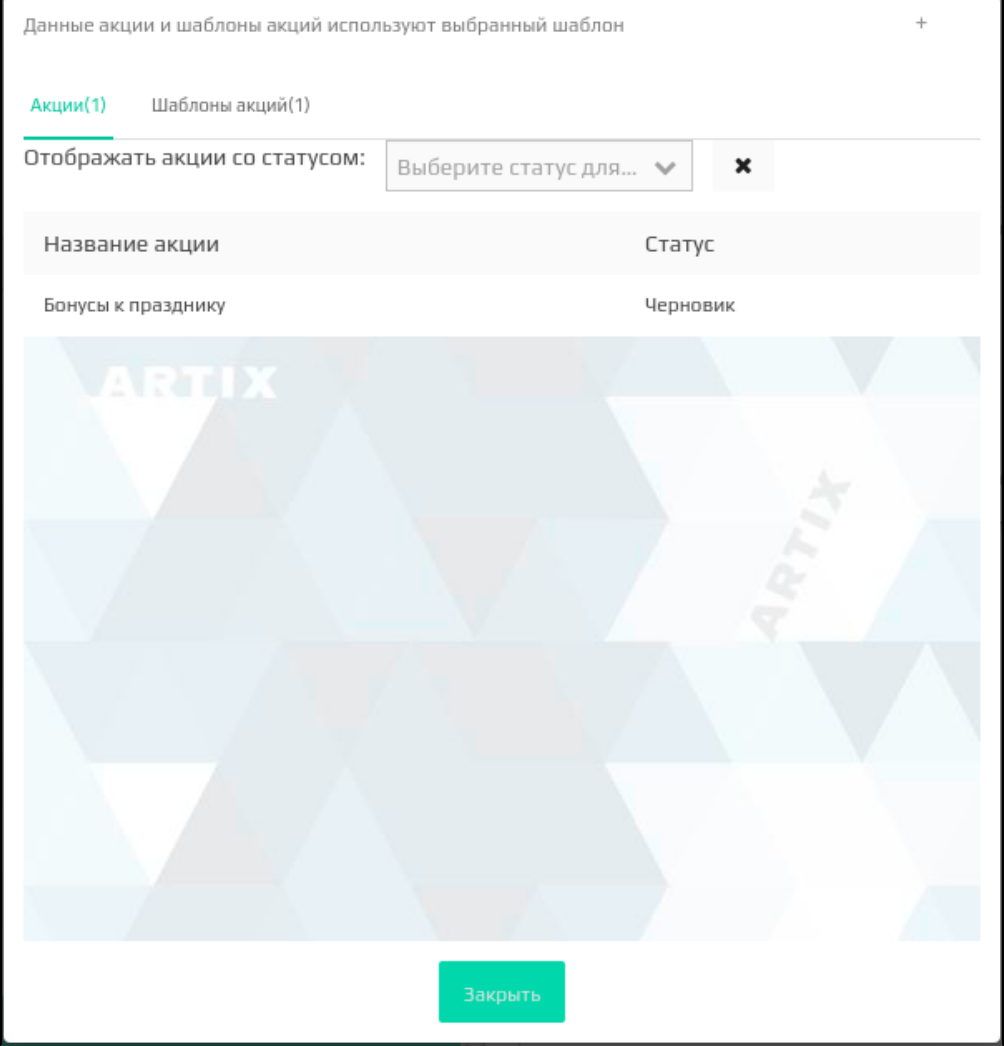

Если выбранный шаблон не используется ни одной акцией, то на экран будет выведено сообщение:

# Выбранный шаблон не задействован ни в одной акции.

Список акций, которые используют шаблоны, может быть отфильтрован по статусу акции. Для этого необходимо в списке "Отображать акции со статусом" выбрать интересующий статус акции. Для того чтобы отменить фильтрацию необходимо нажать кнопку справа от фильтра.

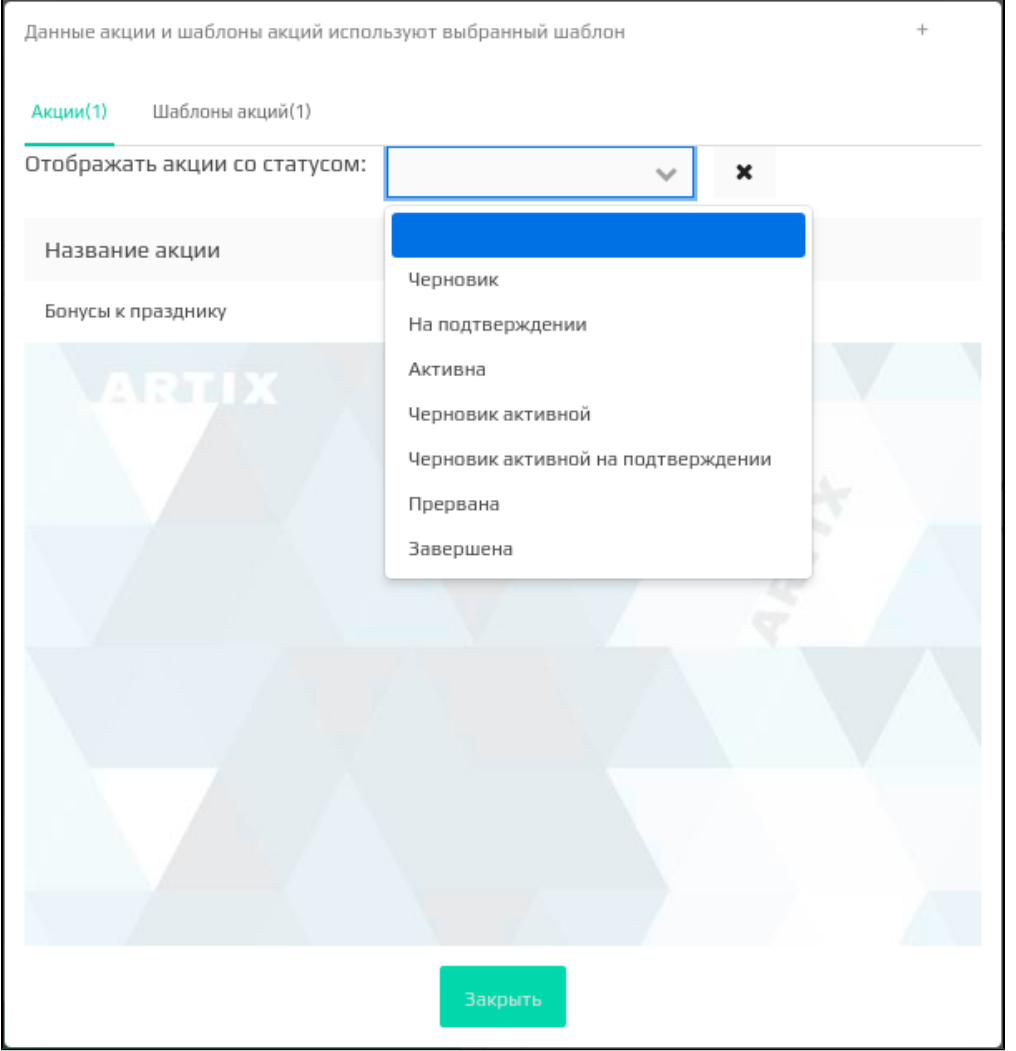

Если при фильтрации акция с выбранным статусом для данного шаблона не найдется, то на экран будет выведено сообщение:

Не найдено акций со статусом "Черновик" использующих выбранный шаблон.

#### <span id="page-10-0"></span>Импорт шаблона

Импорт предназначен для загрузки шаблонов условий из файла в систему лояльности. Шаблоны условий загружаются из файлов формата json.

При обнаружении шаблонов условий с одинаковыми идентификаторами шаблон будет перезаписан!⋒

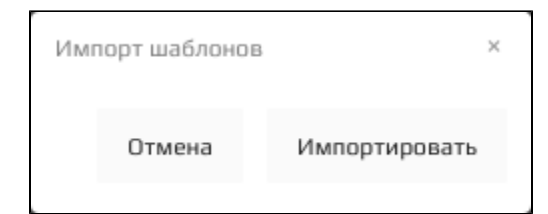

Для выбора файла с шаблонами необходимо нажать кнопку "Импортировать" и выбрать загружаемый файл при помощи проводника. После чего откроется окно выбора из списка загружаемых шаблонов:

Импорт шаблонов  $N^{\underline{0}}$ Импорт Название шаблона Есть в базе  $\checkmark$ 136 Процентная скидка на все товары из списка при покупке от N шт. товаров из другого списка Да  $\checkmark$ 113 Процентная скидка на товары из группы Да  $\checkmark$  $112$ Специальная цена на товары из списка Да  $\blacktriangledown$ 131 Специальная цена на М шт. товаров из списка при покупке N шт. товаров из другого списка Да  $\checkmark$ 132 Да Процентная скидка на товары из списка, если их в чеке больше N шт. Выбрать все Снять выделение со всех Отмена <u>&</u> Импортировать выбранные шаблоны Для загрузки необходимо отметить нужные шаблоны и нажать кнопку "Импортировать выбранные шаблоны" <u>\*</u> Импортировать выбранные шаблоны . Шаблоны будут автоматически загружены. Если в процессе импорта произошла ошибка, то на экран будет выведено сообщение:

<span id="page-11-0"></span>При импорте произошла ошибка. Попробуйте еще раз

Экспорт предназначен для выгрузки шаблонов условий из системы лояльности в файл. Шаблоны условий выгружаются в один файл формата json.

для выгрузки шаблонов необходимо нажать кнопку "Экспорт шаблонов"  $\rm \hat{\bm \times}$ , после чего откроется окно для выбора списка выгружаемых шаблонов.

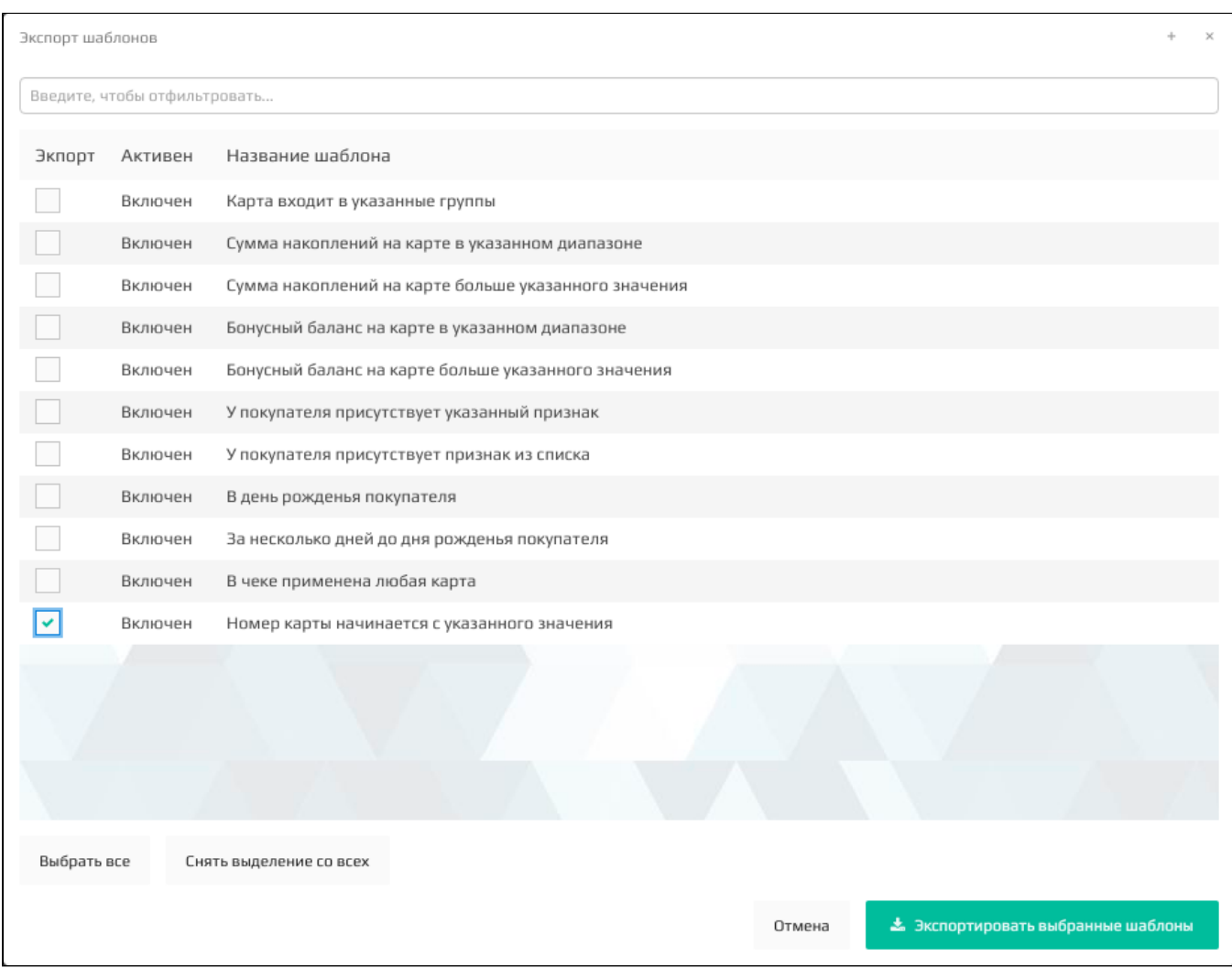

Для выбора шаблонов можно воспользоваться фильтром по названию. Шаблоны условий для выгрузки необходимо отметить нужные шаблоны и нажать

кнопку "Экспортировать выбранные шаблоны" **. Данные шаблонов будут автоматически** . Данные шаблонов будут автоматически выгружены.

\* Экспортировать выбранные шаблоны